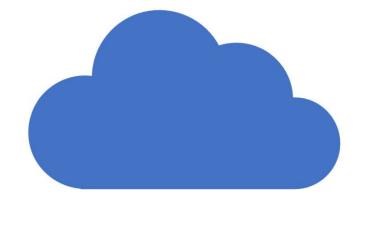

# OneDrive Microsoft Cloud Storage

October 30, 2019

# What We'll Cover

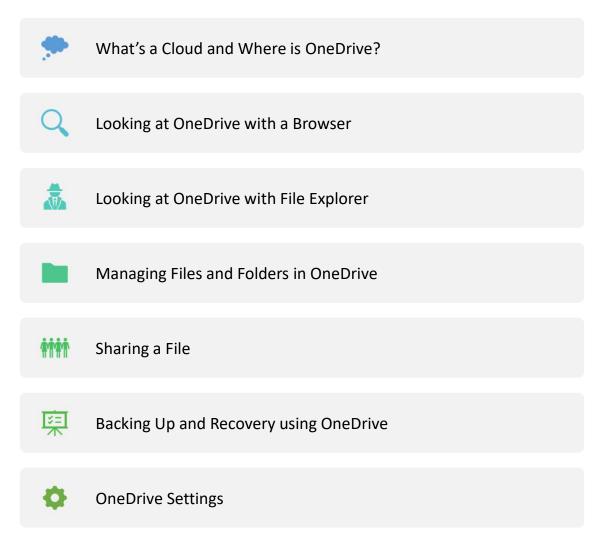

## What's a Cloud and Where is One Drive?!!??!

# Cloud Storage Is Somewhere On the Internet

- It can only be accessed with an internet connection
- Normally accessed through a Browser (Edge, Chrome, Safari, etc....)
- Can be accessed through special computer/phone Apps
- Requires log in with a user name and password

# OneDrive is Cloud Storage located in one of the Microsoft Data Centers

- It can be managed by your Microsoft Account
  - Microsoft Username and Password
- Guests can access "shared files" through a special link

# Accessing One Drive Through Your Browser

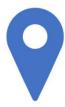

www.onedrive.com

Log in with your Microsoft Account

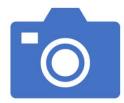

#### **Using the OneDrive Menu**

Files – Main view, like the C: Drive on your PC

Recent - Most Recently Accessed Files

Photos – All Photos Shown with Dates/Tags

Recycle Bin – Any Deleted Files/Folders 30 days

Shared – Files or Folders Shared With You

PC's – PC's that are being backed up

 Open <u>www.onedrive.com</u> and sign in with your Microsoft username and password (on your own PC, you will already be signed in)

#### View

- Files Main view, like the C: Drive on your PC
- Recent Most Recently Accessed Files
- Photos All Photos Shown with Dates/Tags
- Recycle Bin Any Deleted Files/Folders 30 days
- Shared Files or Folders Shared With You
- PC's PC's that are being backed up

## **OneDrive Settings**

- Options
  - Manage Storage Available Space and Largest files
  - Plans and Upgrades Services and Price
  - Photos Allow tagging and sorting
  - Restore Your One Drive **Data Protection**

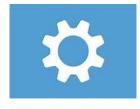

# Document Management

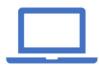

Office Online – Comes Free With OneDrive Account

Word

Excel

**Power Point** 

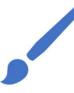

**Create** 

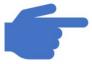

**Open/Read/Update/Save** 

- Create a new Folder name it Class Folder
- Create a new Word Document
  - Type a line
  - Add a Header
  - Save As , select your class folder and save it

### OneDrive on Your PC

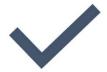

Integrated with all Windows 10 Apps and Programs

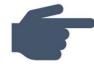

**Set UP and Configure** 

Click on App from Program List or System Tray

Log in with Your Microsoft Account

**Configure Settings** 

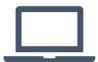

One Drive is now Shown in File Explorer

When you log into your PC account, it automatically starts

When you open in browser it will automatically log in

## Important Settings

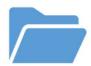

#### Files On Demand

Only save frequently used files on C: Drive

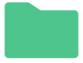

#### **Chose Folders**

Select the One Drive Folders to be managed by File Explorer on this PC

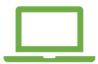

#### **Auto Save**

Use OneDrive as a back up for all the data on your PC

- Open OneDrive in the System Tray, click on More (...) and select Settings
  - Review Your Settings
    - Files On Demand or not
    - Account (note the amount of storage available)
    - Back up options
- Open File Explorer
  - Click on One Drive and view folders
  - Go to My PC/Documents and select any document and copy it
  - Go to your One Drive Class Folder and save the document
- Sign Back into OneDrive.com and see the folder in the cloud

# Sharing a OneDrive File

- Right click in File Explorer or in Browser Select Document and Share
- Select email and type of share
  - Allow Editing
  - Set Expiration
  - Set password
- Send

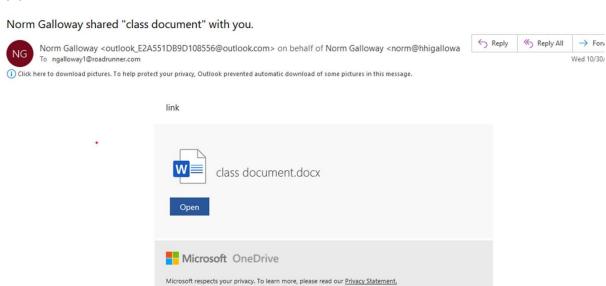

Microsoft Corporation, One Microsoft Way, Redmond, WA 98052

- In File Explorer, Right Click on the File you just copied
  - Share
  - Enter someone's email address
  - Set the expiration date
  - Send
- OK, we're done, let's clean up
  - Right click on the class folder in File Explorer
  - Delete
  - Sign in to Onedrive.com
  - View folder in Recycle Bin

#### Data Protection

1

Restore Previous Version of a File

• File Explorer (File History) or Browser

2

Restore Previous Version of Entire OneDrive

• Browser

3

Restore Deleted File

• File Explorer (Recycle Bin) or Browser